## **MyGuichet: Anleitung zur Benutzung der Online Formulare**

Wenn Sie im Besitz eines gültigen LuxTrust-Zertifikates sind, können Sie folgende Formulare online auf der Plattform MyGuichet.lu ausfüllen und anschließend auf elektronischem Weg an die zuständige Behörde übermitteln:

- **Geografische Antragstellung im Rahmen des Flächenantrags bzw. Weinbaukarteierhebung**
- **Erhebung über die Struktur der landwirtschaftlichen Betriebe**

Da die Fragebögen sich im Unternehmensportal von guichet.lu befinden, müssen Sie erst einen beruflichen Bereich anlegen bevor Sie darauf zugreifen können. Gehen Sie wie folgt vor, um zu den Fragebögen zu gelangen:

A. Öffnen Sie die MyGuichet Hauptseite [\(www.myguichet.lu\)](http://www.myguichet.lu/), wählen Sie oben rechts die gewünschte Sprache (1) (Deutsch, Französisch, Englisch) und klicken Sie anschließend auf "Zugang zu MyGuichet" (2) wo Sie sich per LuxTrust einloggen können.

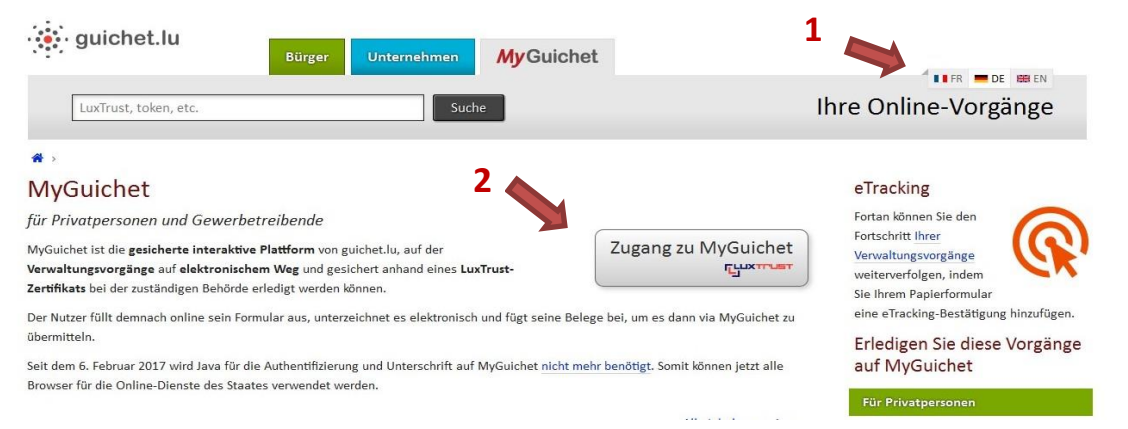

B. Wählen Sie nun Ihr Zertifikat aus (3). Geben Sie Ihren PIN-Code oder – falls Sie einen Token benutzen – Ihren Benutzernamen und Ihr Passwort ein.

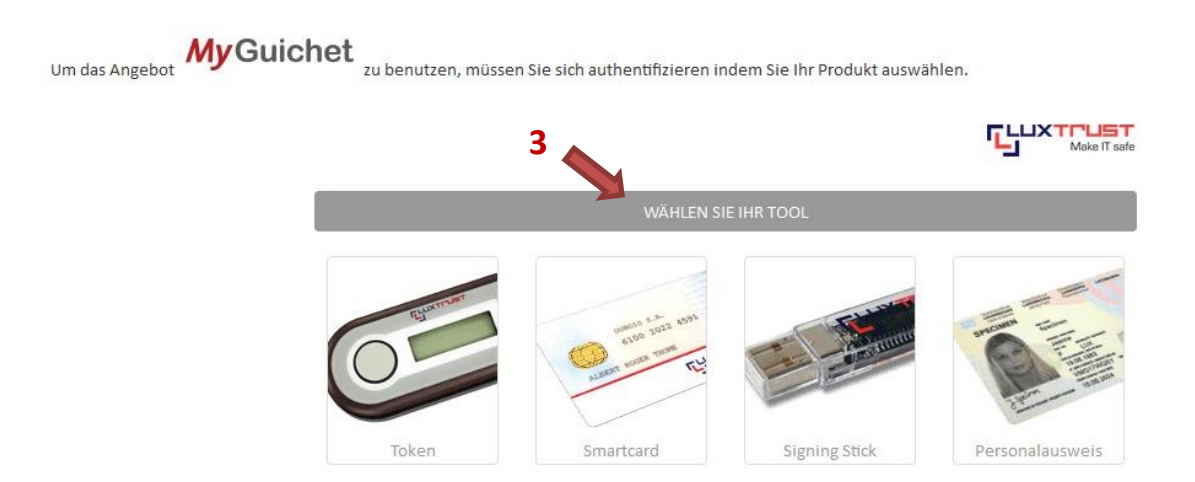

C. Sie befinden sich jetzt auf der MyGuichet Auswahlseite für den privaten bzw. beruflichen Bereich. Hier können Sie sehen über welche Bereiche Sie bereits verfügen (4). Sollte hier nur ein privater Bereich aufgelistet sein, so müssen Sie noch einen beruflichen Bereich erstellen, indem Sie auf "Meine Bereiche verwalten" klicken (5). Andernfalls wählen Sie den beruflichen Bereich aus und fahren mit Etappe E fort.

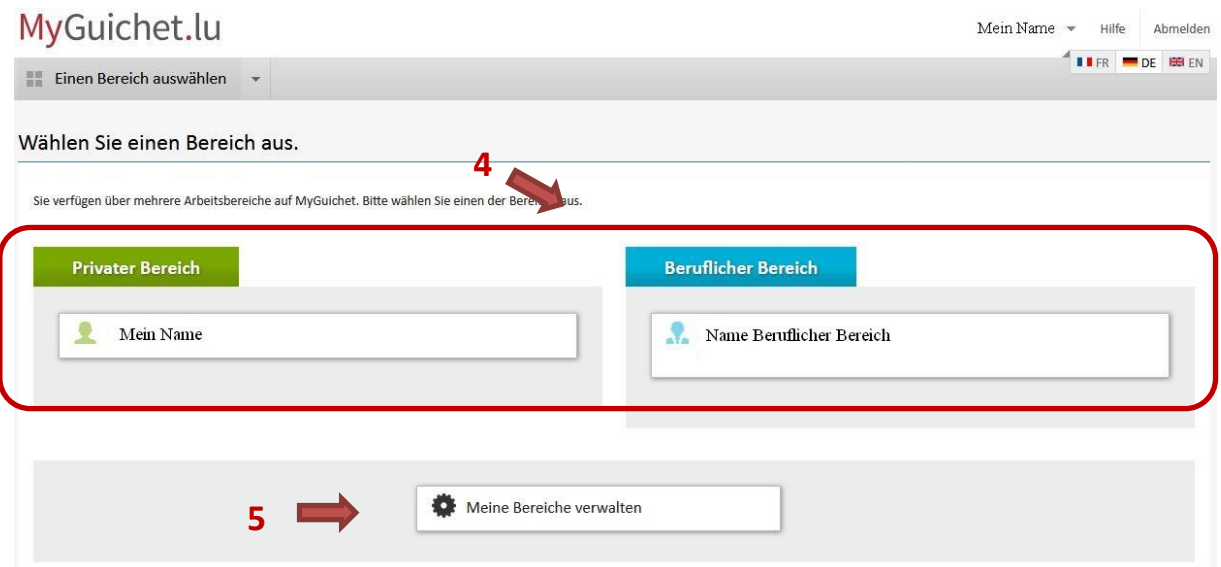

D. Wählen Sie nun "Einen beruflichen Bereich erstellen" (6) und legen Sie einen Namen für den beruflichen Bereich (z.B. "Landwirtschaft"), sowie einen Gesellschaftsnamen (z.B. "Mein Betrieb") fest (7). Anschließend geben Sie noch Ihre E-Mail Adresse an (8) und klicken auf "Bestätigen" (9). Meine Bereiche verwalten

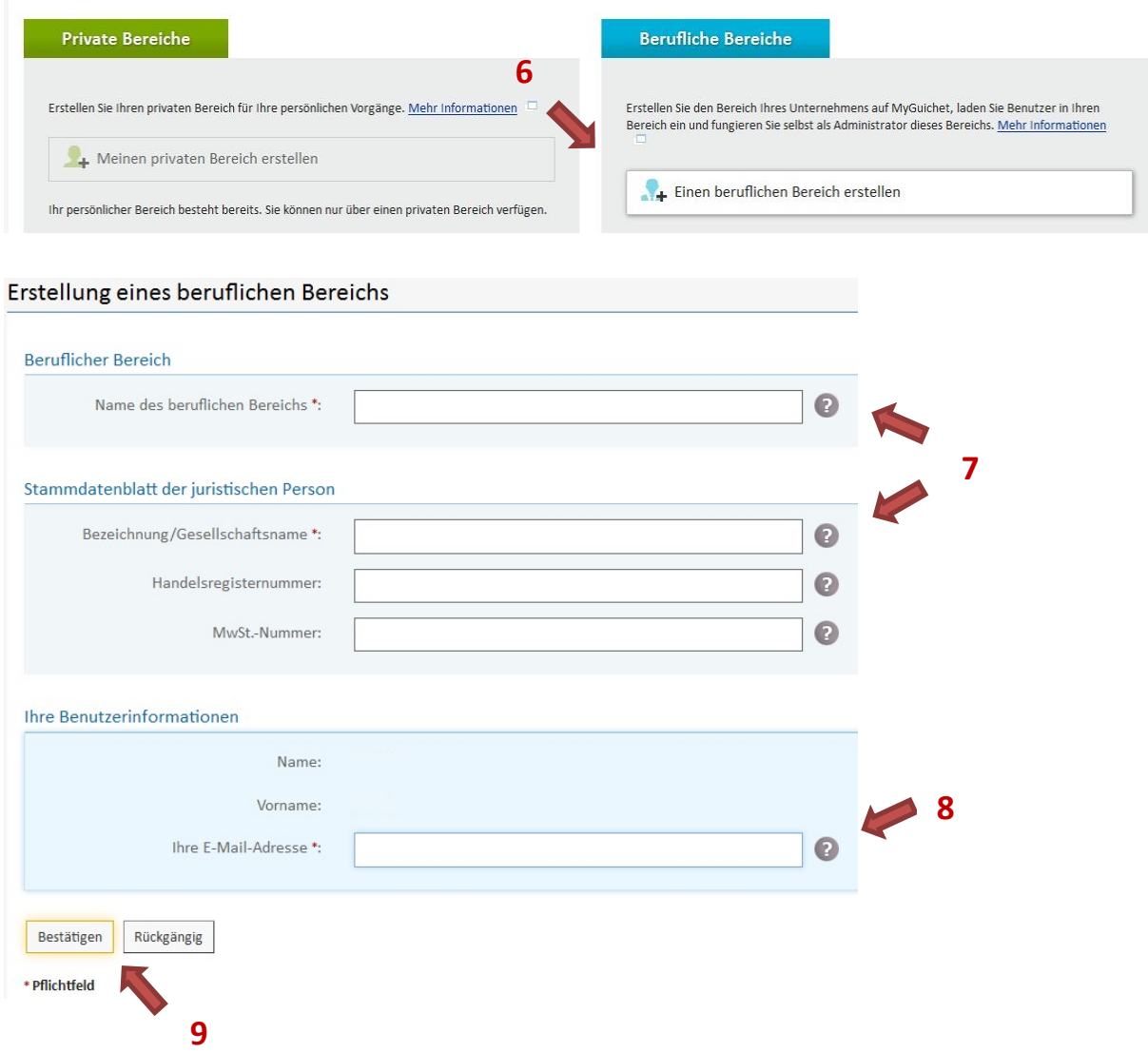

E. Für den Zugang zu Ihren persönlichen Daten im geografischen Teil Ihres Flächenantrags bzw. Weinbaukarteierhebung müssen Sie des Weiteren den Ihnen zugestellten Aktivierungscode ("Voucher") eingeben. Dies tun Sie unter "meine beruflichen Daten" (10). Unter der Rubrik "Landwirtschaft und Weinbau" klicken Sie auf "Eingabe der Aktivierungscodes" " (11) und haben anschließend die Möglichkeit Ihren Aktivierungscode in die dafür vorgesehene Zeile einzutragen. Erstellen Sie Ihren Antrag selbst, so tragen Sie Ihren persönlichen Code in die erste Zeile (12) ein. Berater, die im Antrag des Bewirtschafters den Antrag erstellen, tragen in der zweiten Zeile (13) den Beratercode ein.

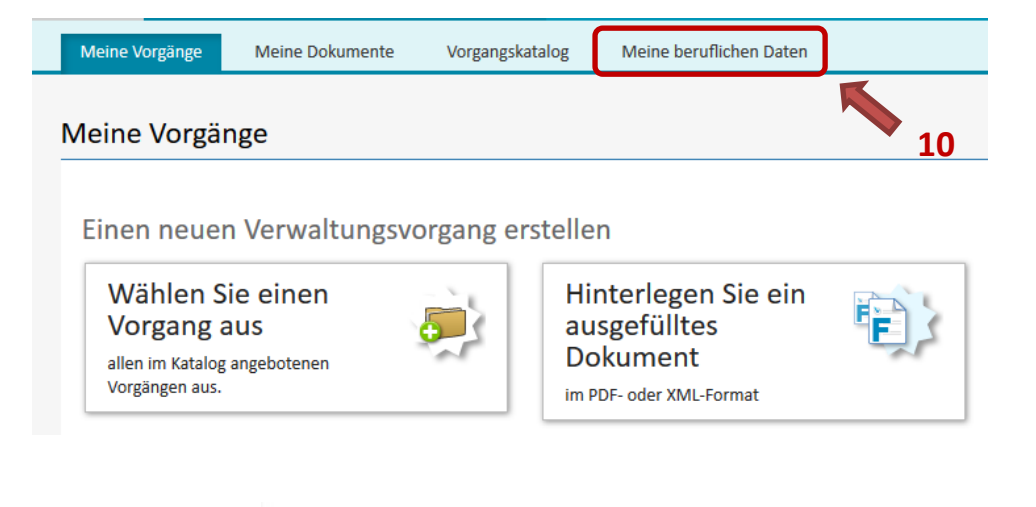

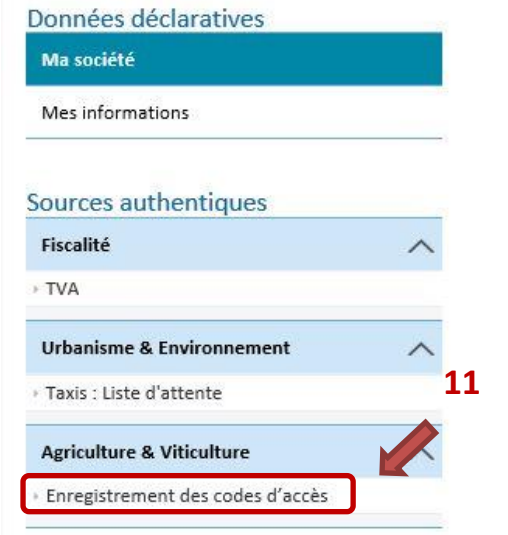

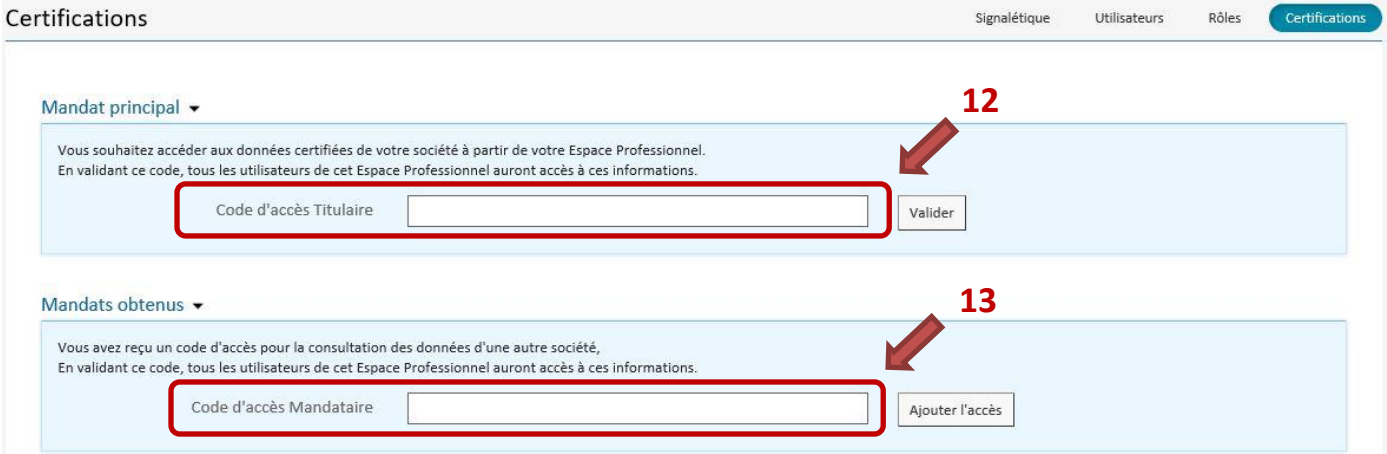

F. Im beruflichen Bereich von MyGuichet können Sie nun einen neuen Verwaltungsvorgang erstellen, indem Sie auf die entsprechende Schaltfläche klicken (14) und anschließend einen der Vorgänge "SER: Landwirtschaftliches geografisches Beihilfeantragsformular 2018", "IVV: Weinbauliches geografisches Beihilfeantragsformular 2018" oder "SER: Erhebung über die Struktur der landwirtschaftlichen Betriebe 2018" auswählen (z.B. mithilfe der Filterfunktion (15)) und auf "Erstellen" klicken (16).

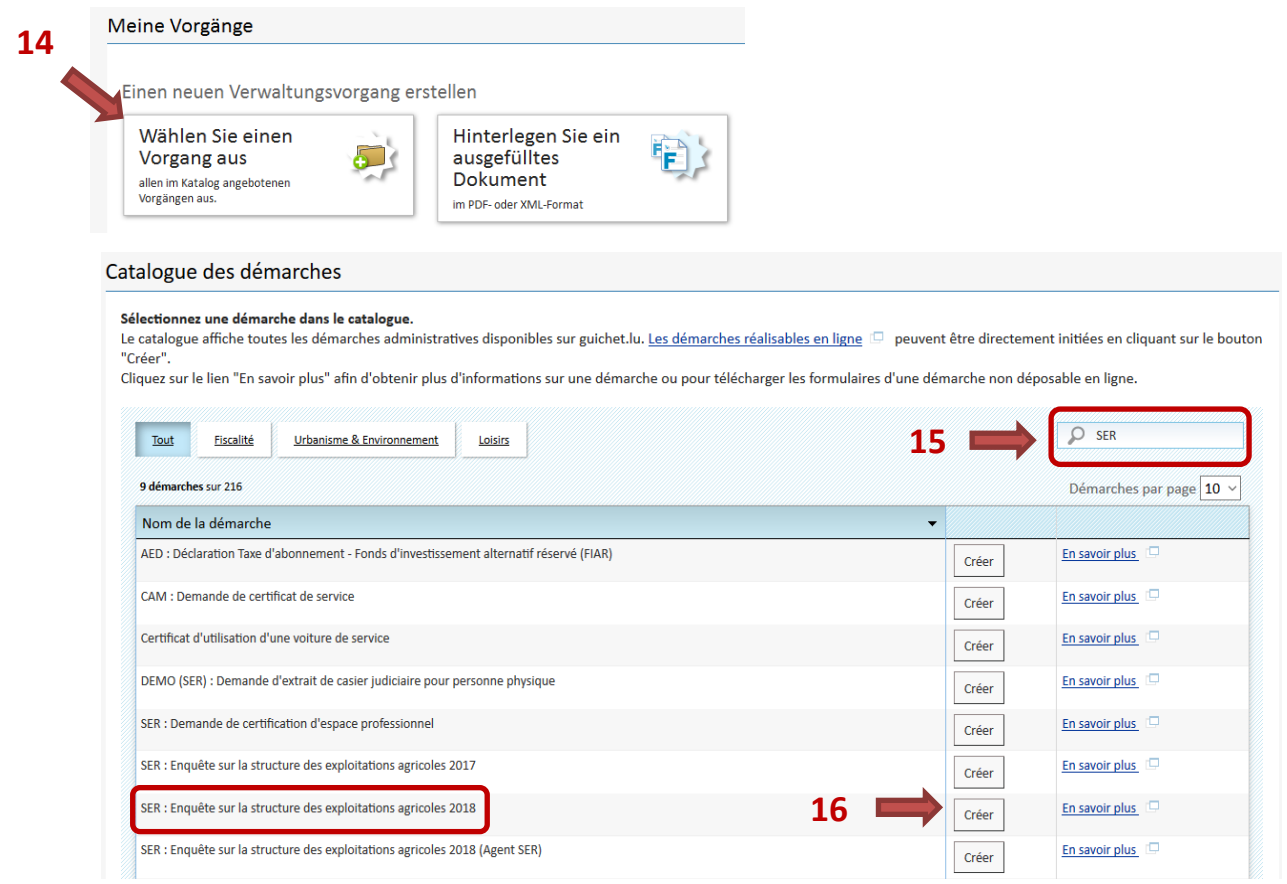

Alternativ kann der Zugang auch über die Rubrik "Spezifische Verwaltungsvorgänge  $\rightarrow$ Landwirtschaft" im Unternehmensportal auf [www.guichet.lu](http://www.guichet.lu/) erfolgen.

G. Füllen Sie einen Fragebogen aus und folgen Sie den Anweisungen auf dem Bildschirm. Nachdem Sie Ihre Angaben bestätigt haben wird der Fragebogen in MyGuichet gespeichert. **Wichtig:** Erst mit einem Klick auf "Übermitteln" (17) wird Ihr abgeschlossener und elektronisch unterschriebener Antrag auch eingereicht. Sie erhalten dann eine E-Mail als Bestätigung Ihrer Einreichung. Der Vorgang ist damit abgeschlossen und Sie können sich anschließend von MyGuichet

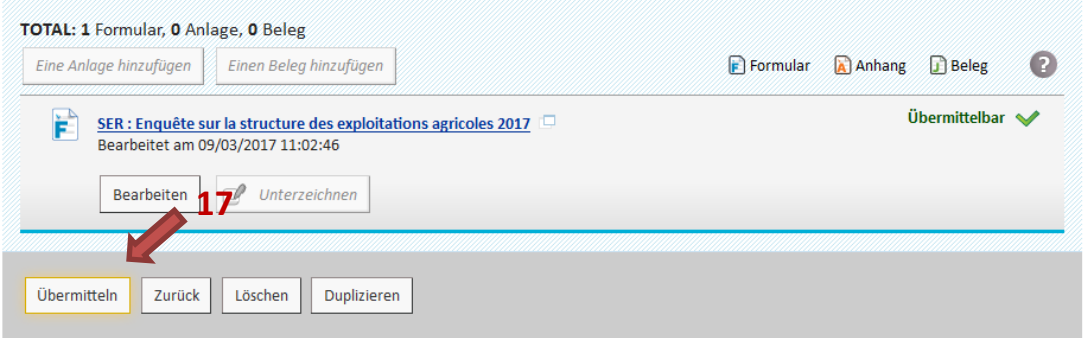

abmelden.

Im Falle von technischen Problemen wenden Sie sich bitte an den Helpdesk des Guichet (Tel.: 247-82000, von montags bis freitags von 8:00 Uhr bis 18:00 Uhr).